# tenAsys®

INtime® for Windows® Licensing Policies

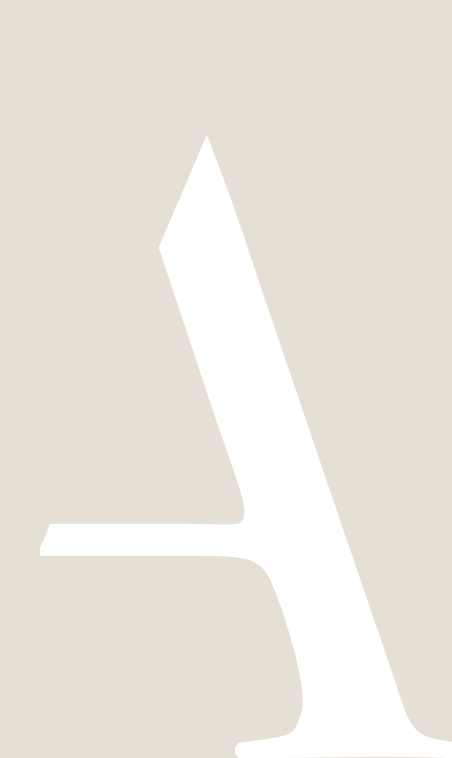

## ten Asys<sup>®</sup> INtime® for Windows® Licensing Policies

## **Table of Contents**

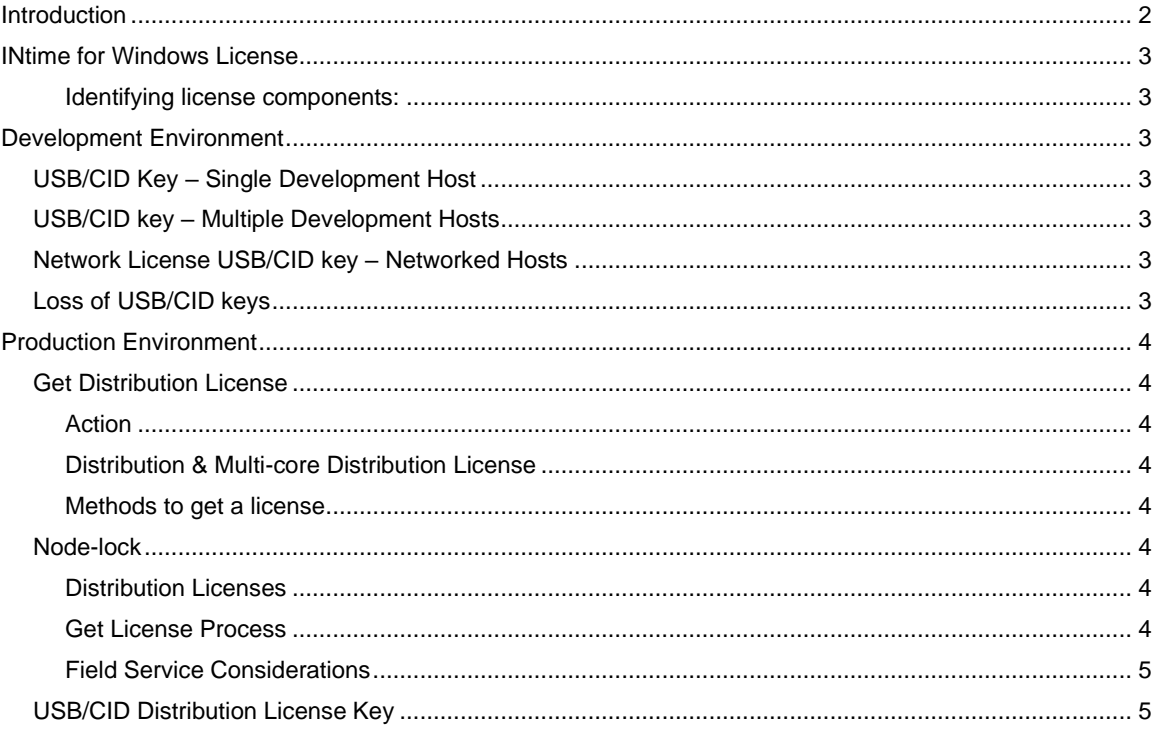

## $ten$  SVS° INtime® for Windows® Licensing Policies

## <span id="page-2-0"></span>**Introduction**

TenAsys licensing policy is designed to protect you and TenAsys from illegal copying of your and our intellectual property.

This document outlines the processes and policies that have been put in place to support the license protection schemes to address two environments, a development license for the development and a distribution license for production.

These policies and processes have been in place for many years and have proven to address all known situations. There are however always new situations and our goal is to ensure that our processes meet your current and on-going needs. We therefore welcome you to contact us if you are experiencing difficulties in executing the prescribed processes:

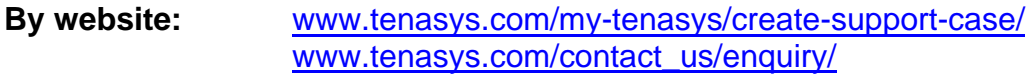

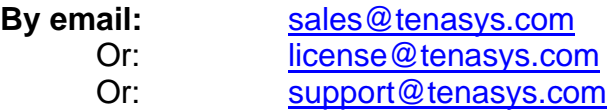

By phone: International: +1 (503) 748-4720<br>USA toll free: +1 (877) 277-9189 +1 (877) 277-9189 Between the hours of 8:00 and 17:00 hours PST/PDT - Pacific Standard/Daylight savings Time (UTC -8/-7)

Europe: +49 (89) 45 46 9 47 - 0 Between the hours of 8:00 and 17:00 hours CET/CEST – Central European [Saving] Time (UTC +1/+2)

## $ten$ <sup>ASVS</sub>° INtime® for Windows® Licensing Policies</sup>

## <span id="page-3-0"></span>INtime for Windows License

The INtime for Windows license has two components. Licensing of the SDK as discussed under the heading Development Environment and licensing of deployed or distribution licensed hosts in Production Environment.

### <span id="page-3-1"></span>*Identifying license components:*

Fingerprint: ---- BEGIN HOST INFO ----<ascii>---- END HOST INFO ----Entitlement: <32 Hexadecimal digits>

01234567-89AB-CDEF-0123-456789ABCDEF

Used to activate a node-lock license from the TenAsys license server.

License string: \*< alphanumeric license string>[# "16" version "", no expiration date, exclusive] \*I ACGFACGFACGFACGFACGFACGFACGFACGFACGFACGFACGFACGFACGF# "16" version "", no expiration data, exclusive

Located in the %INTIMECFG%lservrc file after activation.

CID (Computer ID) key: USB device; Purple for SDK, Red (previously yellow) for INtime distribution

## <span id="page-3-2"></span>Development Environment

## <span id="page-3-3"></span>*USB/CID License Key – Single Development Host*

All Software Development Kits are supplied with a USB/CID key. This USB/CID key must be attached to the development host while performing development work with the SDK. Failing to have the USB/CID key attached to the host will inhibit the operation of the SDK.

See **Appendix 7** for detailed instructions on how to enter a USB/CID key SDK license.

Note: This allows installation of the SDK on several hosts with the understanding that only hosts with the USB/CID key are operational.

## <span id="page-3-4"></span>*USB/CID key – Multiple Development Hosts*

By default, each SDK is locked to one USB/CID key.

Upon request a unified license string supporting up to seven (7) USB/CID keys can be provided for INtime 5 & 6. **This is replaced in INtime 7** with support to load multiple license strings on the same host. This allows a design center that has purchased several SDKs to use any of the USB/CID keys supplied with the SDKs to activate any development host in the design center with an installed SDK.

Requests for having any one of multiple USB/CID keys work on any host with an SDK 5 or 6 installation can be made by sending an email to [license@tenasys.com](mailto:license@tenasys.com) with the following information:

- Name of Company.
- Serial numbers of all the USB/CID keys (limit of 7).

## <span id="page-3-5"></span>*Network License USB/CID key – Networked Hosts*

One network license USB/CID key is provided with the purchase of a network license. The network license USB/CID key needs to be on a server that is accessible by the local network hosting the SDK development hosts. The network license supports six (6) or more purchased SDKs.

An active SDK checks out a license token from the network license server. A commuter license can be checked out to allow an SDK loaded on a laptop to be used on a remote site. When the remote work is completed, the license token can be checked back in to allow other SDKs on the network access to the license token.

Please contac[t sales@tenasys.com](mailto:sales@tenasys.com) to purchase a network license.

## <span id="page-3-6"></span>*Loss of USB/CID keys*

USB/CID keys are unique and cannot be replaced. It is therefore very important that they are always secure.

## $ten$ <sup>ASVS</sub>° INtime® for Windows® Licensing Policies</sup>

## <span id="page-4-0"></span>Production Environment

## <span id="page-4-1"></span>*Get Distribution License*

### <span id="page-4-2"></span>*Action*

To deploy an INtime for Windows application separate from the SDK, an INtime for Windows distribution host must have a license. Hosts that are not licensed will not be able to run INtime applications.

## <span id="page-4-3"></span>*Distribution & Multi-core Distribution License*

Distribution licenses must be purchased before they can be downloaded from the license server. The cost of a distribution license varies with the volume purchased per year. Multi-core distribution licenses can also be purchased to support running multiple instances of INtime on a licensed host. A multi-core license enables running as many instances of INtime that the processor can support. Single–core licenses will only allow one instance of INtime to run on a multi-core processor.

Purchase of distribution licenses can be arranged by contacting sales. See the Introduction section for phone numbers and email address.

After a license agreement has been signed and licenses have been purchased, a list of Entitlements, one for each purchased license will be provided. Entitlements are used during the license process to:

- 1. Identify the kind of license that needs to be issued.
- 2. Record the issuance of the license against a valid account.

See the Operations Manager guide on how to retrieve the list of Entitlements.

### <span id="page-4-4"></span>*Methods to get a license*

There are several ways to get a license for a distribution host. Licenses are applied after installing INtime for Windows.

- The USB/CID distribution license key has distinct advantages. See the USB/CID distribution key section for details.
- Getting a node-locked license with the License Manager is easy with prompts for either an Entitlement or an account. A script with a command line can automate the get license process for node-locked licenses.
- If the distribution host cannot be connected to the Internet, use the TenAsys License Portal.

The use of Entitlements is recommended to provide control for each license. An account can be used for trusted users.

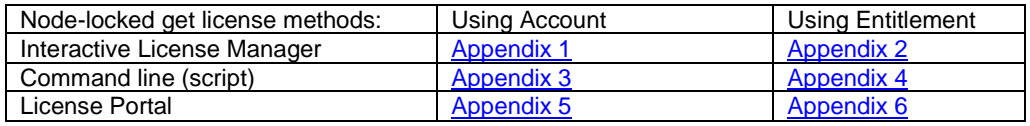

USB/CID key locked (pre-activated): [Appendix 7](https://www.tenasys.com/wp-content/uploads/2020/01/INtime-for-Windows-Licensing-Appendix-7-CID-Locked-Procedure.pdf)

## <span id="page-4-5"></span>*Node-lock*

### <span id="page-4-6"></span>*Distribution Licenses*

Node-lock distribution licenses are not available for hosts using RAID. Select a USB/CID distribution license key instead. Distribution licenses must be purchased before they can be downloaded from the license server in the process to activate a distribution host.

### <span id="page-4-7"></span>*Get License Process*

The process of getting a license consists of capturing a "fingerprint" from the distribution host, sending that "fingerprint" to a license server and then loading the license string generated by the license server onto the distribution host.

Get license must be performed for every distribution host because the node-lock license string is unique for each distribution host.

## $ten$   $\text{SVS}^\circ$  INtime® for Windows® Licensing Policies

### *License Manager*

Interactive activation is the default method of activation. The distribution host must be connected to a network that has access to the internet and the pop-up screens provide guidance through the process.

See **[Appendix 1](https://www.tenasys.com/wp-content/uploads/2020/01/INtime-for-Windows-Licensing-Appendix-1-with-Activation-Account-Using-License-Manager-Procedure.pdf)** for detailed instructions to get a license using the License Manager with an account.

See **[Appendix 2](https://www.tenasys.com/wp-content/uploads/2020/01/INtime-for-Windows-Licensing-Appendix-2-with-Entitlement-Using-License-Manager-Procedure.pdf)** for detailed instructions to get a license using the License Manager with an Entitlement.

#### *Command Line*

Command line activation is used when it is desired to perform the activation from an automated script.

See **[Appendix 3](https://www.tenasys.com/wp-content/uploads/2020/01/INtime-for-Windows-Licensing-Appendix-3-with-Activation-Account-Using-Command-Line-Script-Procedure.pdf)** for detailed instructions to get a license using a command line with an account.

See **[Appendix 4](https://www.tenasys.com/wp-content/uploads/2020/01/INtime-for-Windows-Licensing-Appendix-4-with-Entitlement-Using-Command-Line-Script-Procedure.pdf)** for detailed instructions to get a license using a command line with an Entitlement.

#### *License Portal*

This process is for users that cannot or do not want to have the distribution host connected to the internet for security or other reasons.

The process consists of capturing the "fingerprint" from the distribution host and copying this "fingerprint" to a system that has access to the internet.

- Open the TenAsys License Portal a[t http://license.tenasys.com](http://license.tenasys.com/) in an internet browser to get a license with an Entitlement.
- Open the TenAsys License Portal a[t http://license.tenasys.com/login](http://license.tenasys.com/login) in an internet browser to get a license with an account. Provide the "fingerprint' to the license portal. Copy the returned license code onto the distribution host.

See **[Appendix 5](https://www.tenasys.com/wp-content/uploads/2020/01/INtime-for-Windows-Licensing-Appendix-5-with-Activation-Account-Using-License-Portal-Procedure.pdf)** for detailed instructions to get a license using the TenAsys License Portal with an account.

See **[Appendix 6](https://www.tenasys.com/wp-content/uploads/2020/01/INtime-for-Windows-Licensing-Appendix-6-with-Entitlement-Using-License-Portal-Procedure.pdf)** for detailed instructions to get a license using the TenAsys License Portal with an Entitlement.

#### <span id="page-5-0"></span>*Field Service Considerations*

Every distribution node-lock license string is unique to a licensed host and is not transferable. Replacing a licensed host hardware will require the purchase of a new distribution node-lock license. Changing part of the licensed host, such as the hard disk drive, on which INtime is activated, could invalidate the distribution node-lock license string. A new distribution node-lock license string for the licensed host might need to be generated using one of the listed methods.

## <span id="page-5-1"></span>*USB/CID Distribution License Key*

Users that wish to have the additional copy protection security of a hardware key as well as the means of being able to swap out hardware in the field with no license interruption can purchase USB/CID Distribution License Keys. Activation can be done off-line making this method attractive for secure locations. The license uses a USB/CID key and a matching license string.

The USB/CID distribution license key includes a fixed cost for each USB/CID key.

See **[Appendix 7](https://www.tenasys.com/wp-content/uploads/2020/01/INtime-for-Windows-Licensing-Appendix-7-CID-Locked-Procedure.pdf)** for detailed instructions to get a license for a USB/CID distribution license key.